# **Gestion voiture**

### **Bienvenue sur cette documentation expliquant comment utiliser le logiciel de gestion.**

Etape 1 : Ouvrir le logiciel.

Pour ouvrir le programme, il suffit de double cliquer dessus.

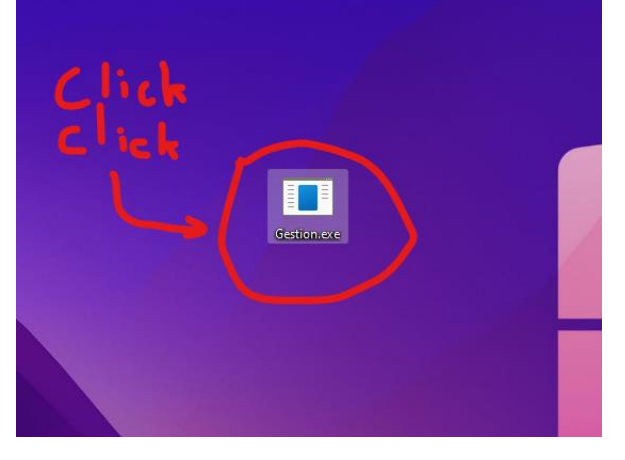

### Etape 2 : Rechercher une voiture.

Une fois le logiciel ouvert, il suffit de taper dans la barre de recherche pour rechercher une voiture. Vous pouvez aussi bien chercher en tapant un modele, une plaque d'immatriculation, ou un kilometrage.

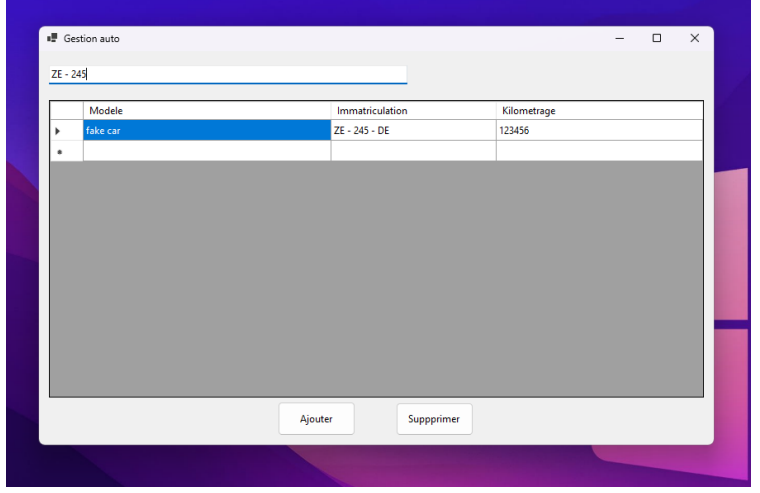

## Etape 3 : Ajouter une voiture

Pour ajouter une voiture, cliquez premièrement sur le bouton « Ajouter » :

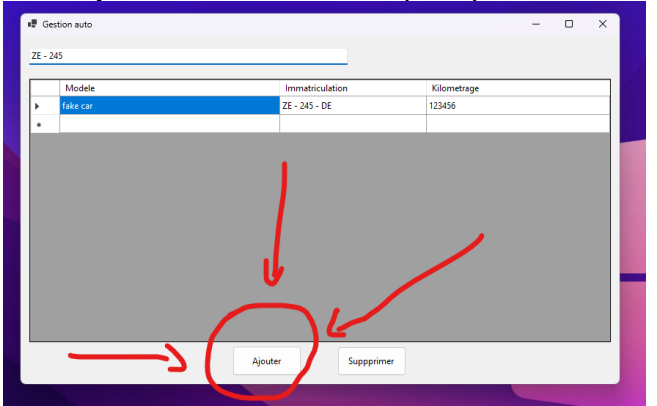

Ensuite, remplissez les champs de la page qui c'est ouverte :

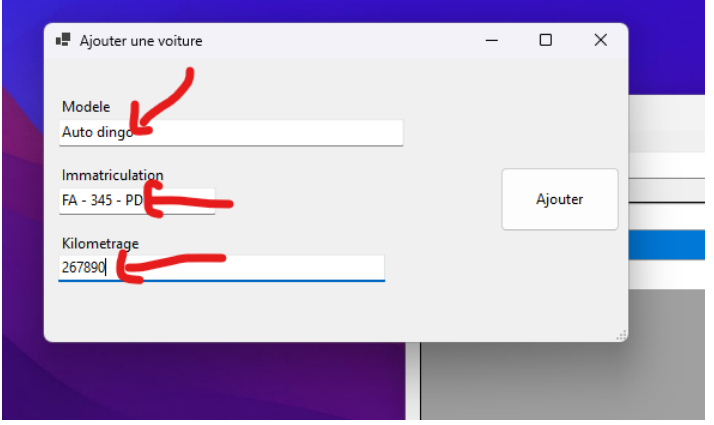

Vous pouvez ensuite cliquer sur le bouton « ajouter » pour valider :

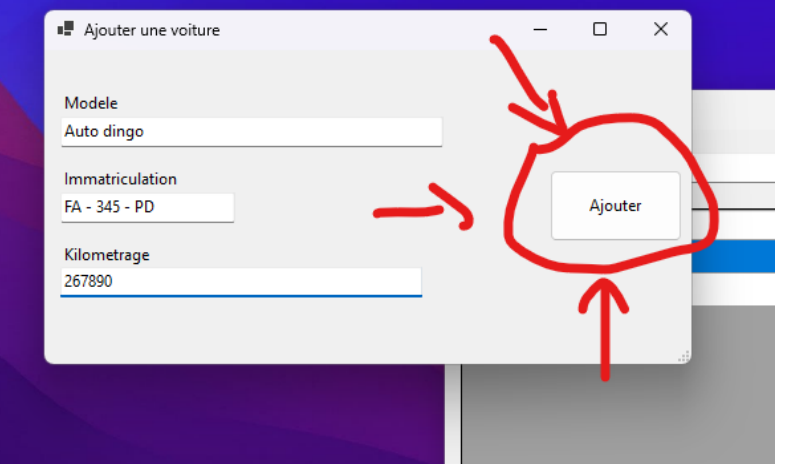

#### Etape 4 : Supprimer une voiture

Pour supprimer une voiture vous devez d'abord la sélectionner. Pour cela vous devez cliquer sur la case tout a gauche de la voiture.

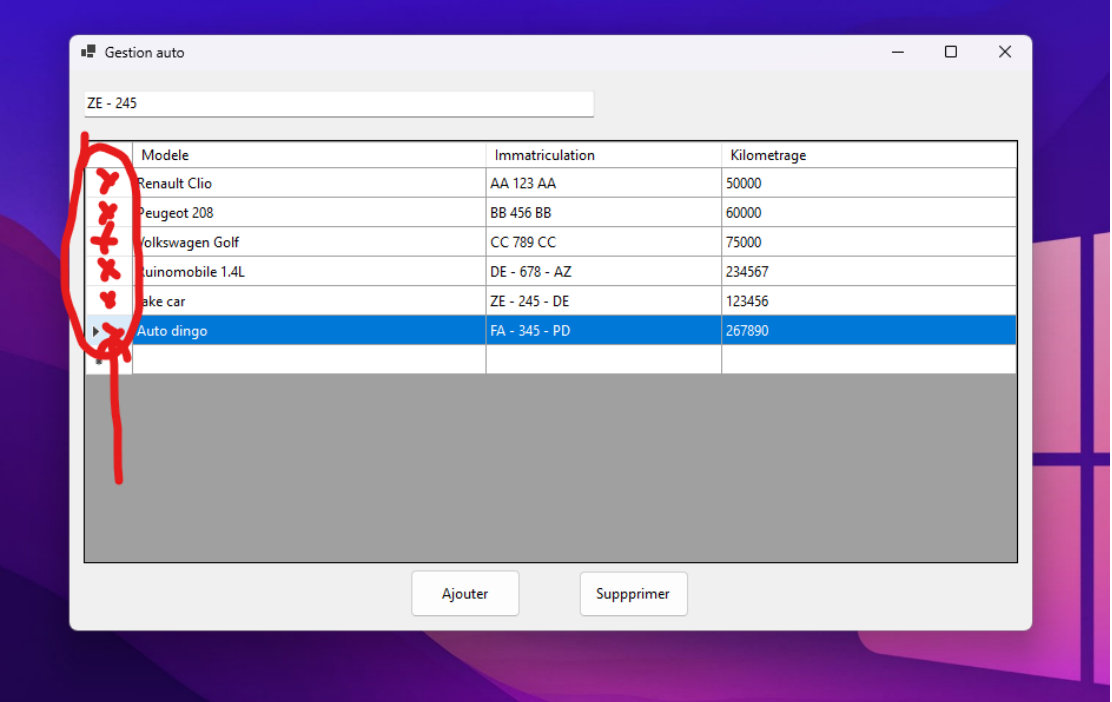

Ensuite, une fois la voiture séléctionné, vous pouvez cliquer sur le bouton supprimer :

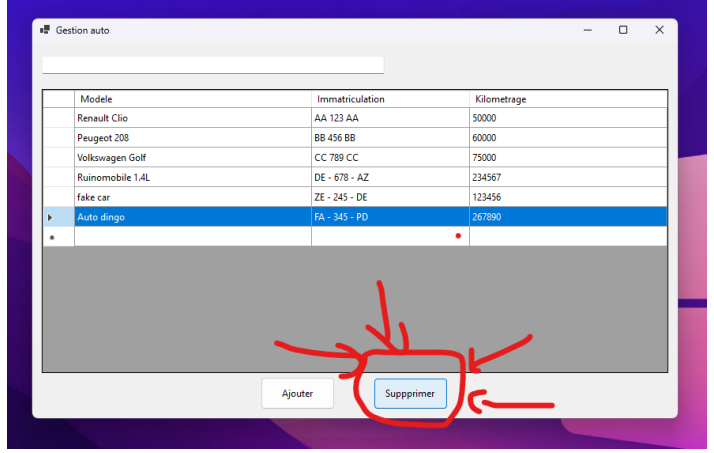

Une fenêtre apparait pour vous demander confirmation. Cliquez sur oui si vous êtes sur de vouloir supprimer, et sur non si vous voulez annuler la suppression :

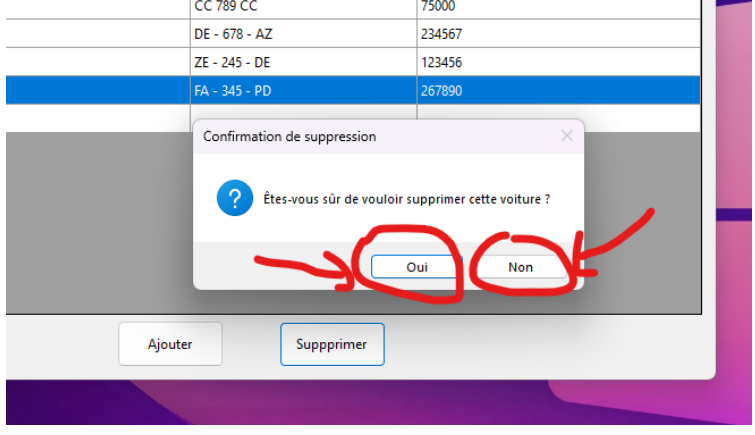

Remarques :

Si vous avez la moindre question où le moindre problème avec le logiciel, vous pouvez contacter Kyllian Levent au 07.55.01.36.90.

Ce programme est connecté à une base de données locale installé sur votre ordinateur. Cela signifie que le logiciel ne contient et n'enregistre aucunes données. Vous ne pouvez donc pas le transférer sur un autre ordinateur. La base de données fonctionne avec MySQL, via le programme XAMPP. J'ai configuré les programme pour qu'il démarre automatiquement au démarrage de votre ordinateur, il devrait donc démarrer l'accès à la base de données au logiciel de gestion automatiquement.

Merci. Kyllian Levent.